### ỦY BAN NHÂN DÂN THÀNH PHỐ HÀ NỘI **BAN TỔ CHỨC CUỘC THI "TÌM HIỂU PHÁP LUẬT VỀ ỨNG XỬ TRÊN MÔI TRƯỜNG MẠNG"**

# **HƯỚNG DẪN BÌNH CHỌN VIDEO CLIP**

## **Cuộc thi "Tìm hiểu pháp luật về ứng xử trên môi trường mạng" trên địa bàn thành phố Hà Nội**

#### **1. Truy cập website cuộc thi**

\* Người tham gia bình chọn chọn một trong ba cách sau để truy cập Cuộc thi: **- Cách 1:** Truy cập trực tiếp bằng đường link:

https://timhieuphapluatmoitruongmang.hanoi.gov.vn

**- Cách 2:** Truy cập bằng cách quét mã QRcode

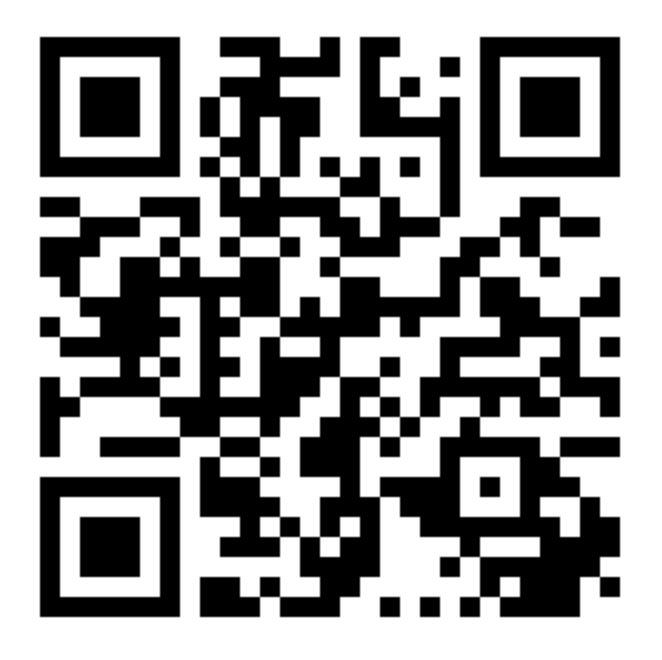

*Hình ảnh mã QRcode*

+ Đối với hệ điều hành IOS (Iphone): bật chế độ chụp ảnh, hướng màn hình về mã QRcode, bấm chụp ảnh, bấm đồng ý để vào trang dự thi.

 $+$  Đối với hệ điều hành Android (Samsung, Oppo...): vào phần zalo, chon mục quét QRcode, hướng màn hình về mã QRcode, bấm đồng ý để vào trang dự thi.

**- Cách 3:** Truy cập tại website Trang thông tin tuyên truyền, phổ biến pháp luật thành phố Hà Nội (https://pbgdpl.hanoi.gov.vn), Báo Kinh tế và Đô thị (https://kinhtedothi.vn) người tham gia bình chọn nhấn vào đường link cuộc thi [https://timhieuphapluatmoitruongmang.hanoi.gov.vn.](https://timhieuphapluatmoitruongmang.hanoi.gov.vn/)

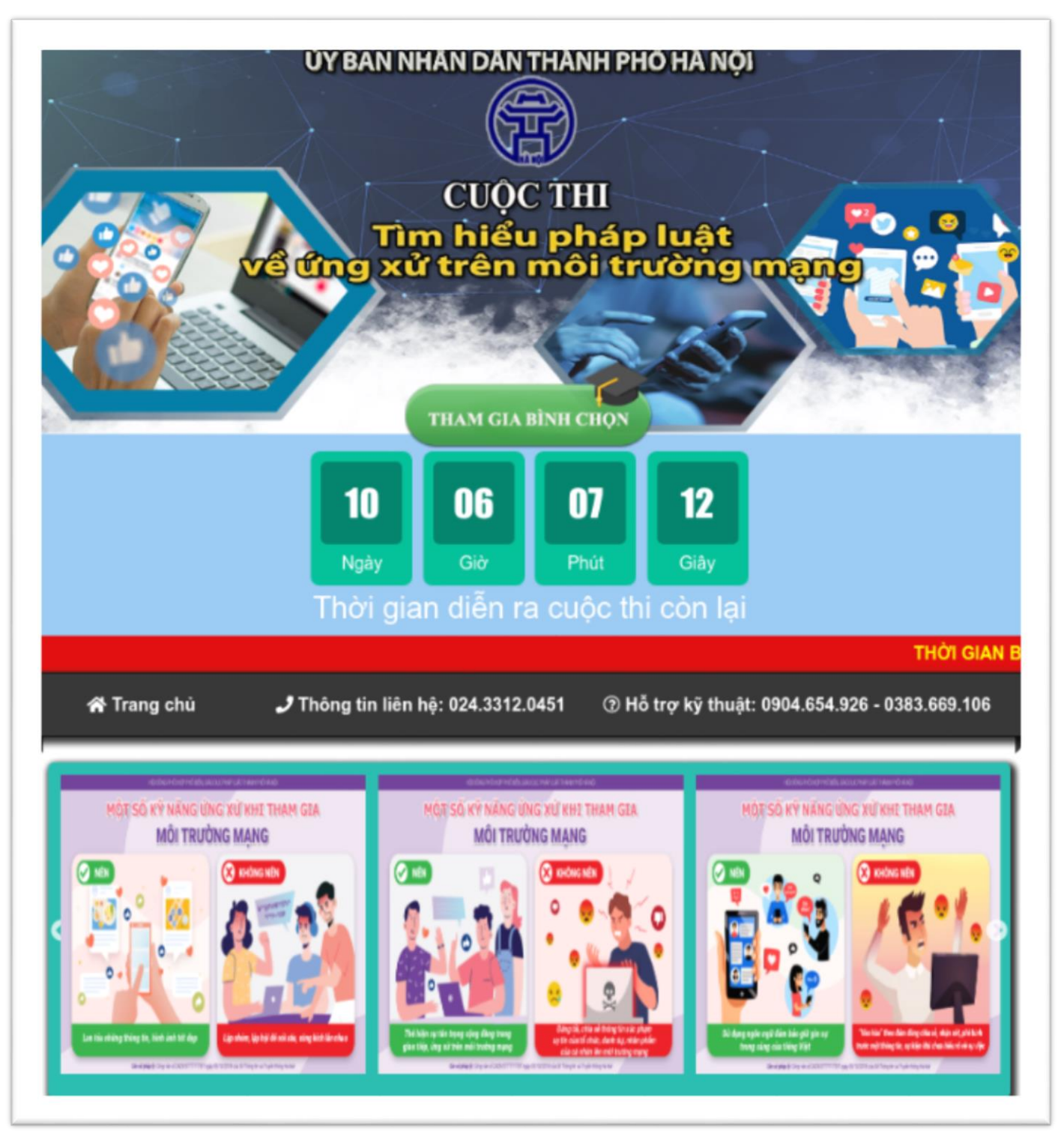

*Giao diện trang chủ cuộc thi*

#### **2. Truy cập trang bình chọn video clip**

**-** Tại giao diện trang chủ cuộc thi, người dùng ấn chọn "**THAM GIA BÌNH CHỌN**" để truy cập vào trang bình chọn video clip.

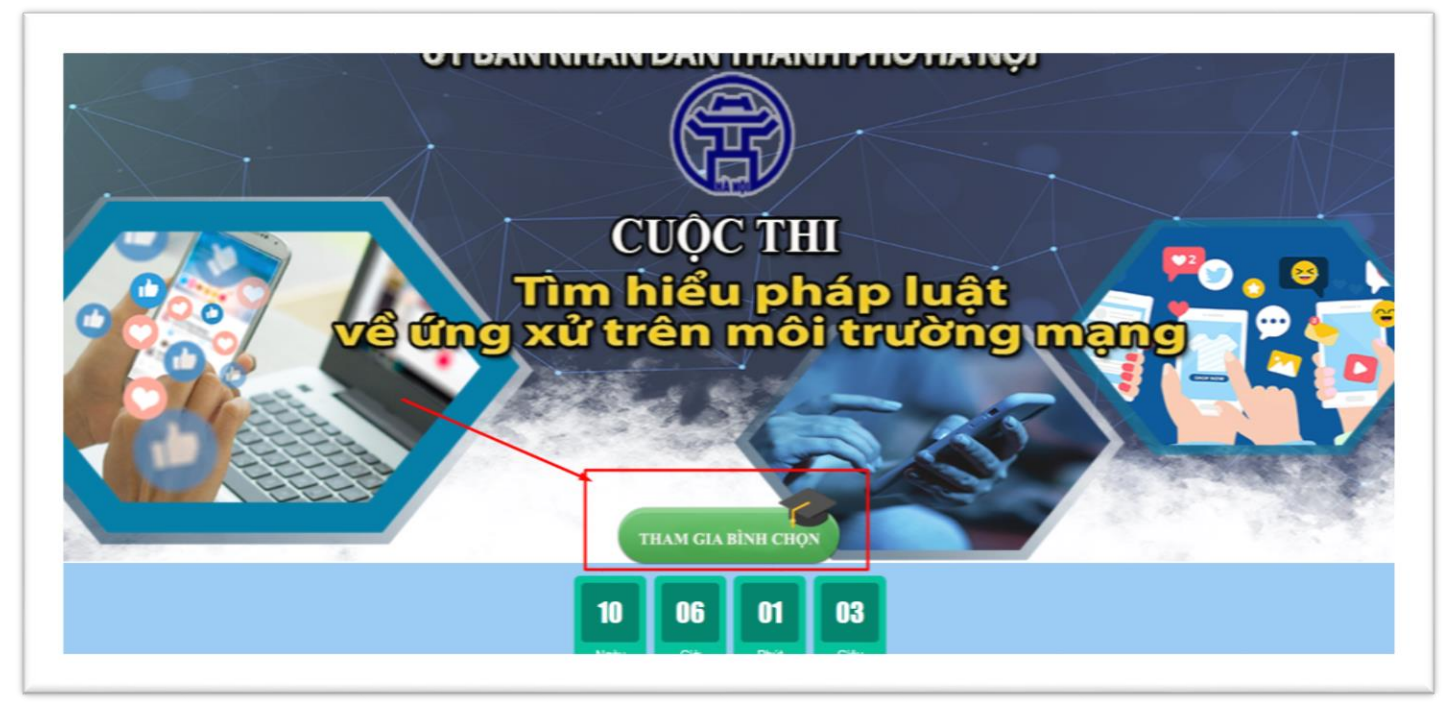

**-** Giao diện danh sách video clip bình chọn sẽ hiển thị như dưới :

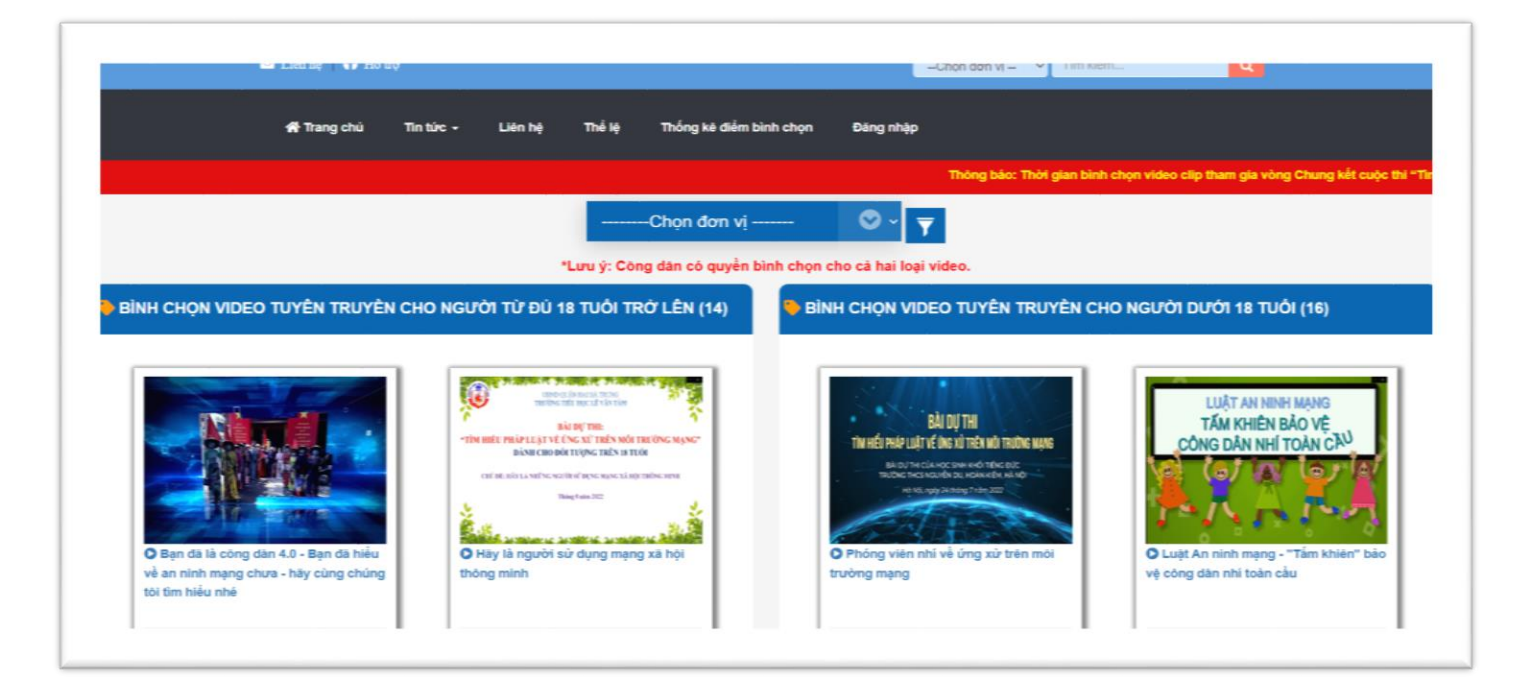

#### **3. Đăng ký tài khoản**

B1: Tại giao diện trang bình chọn video, chọn "**Đăng nhập**"

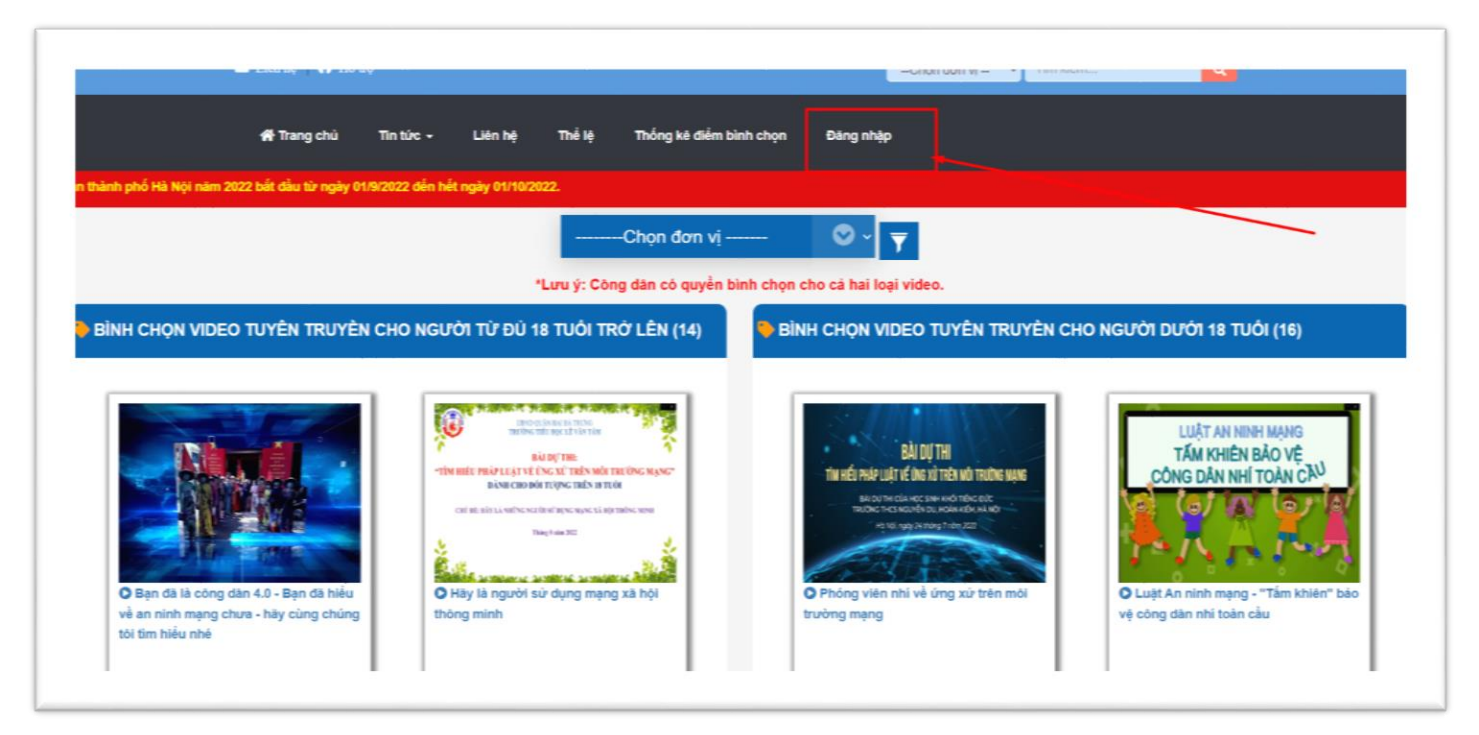

B2. Người dùng chọn "**ĐĂNG KÝ TÀI KHOẢN**"( Nếu người dùng không có tài khoản Facebook hoặc Google)

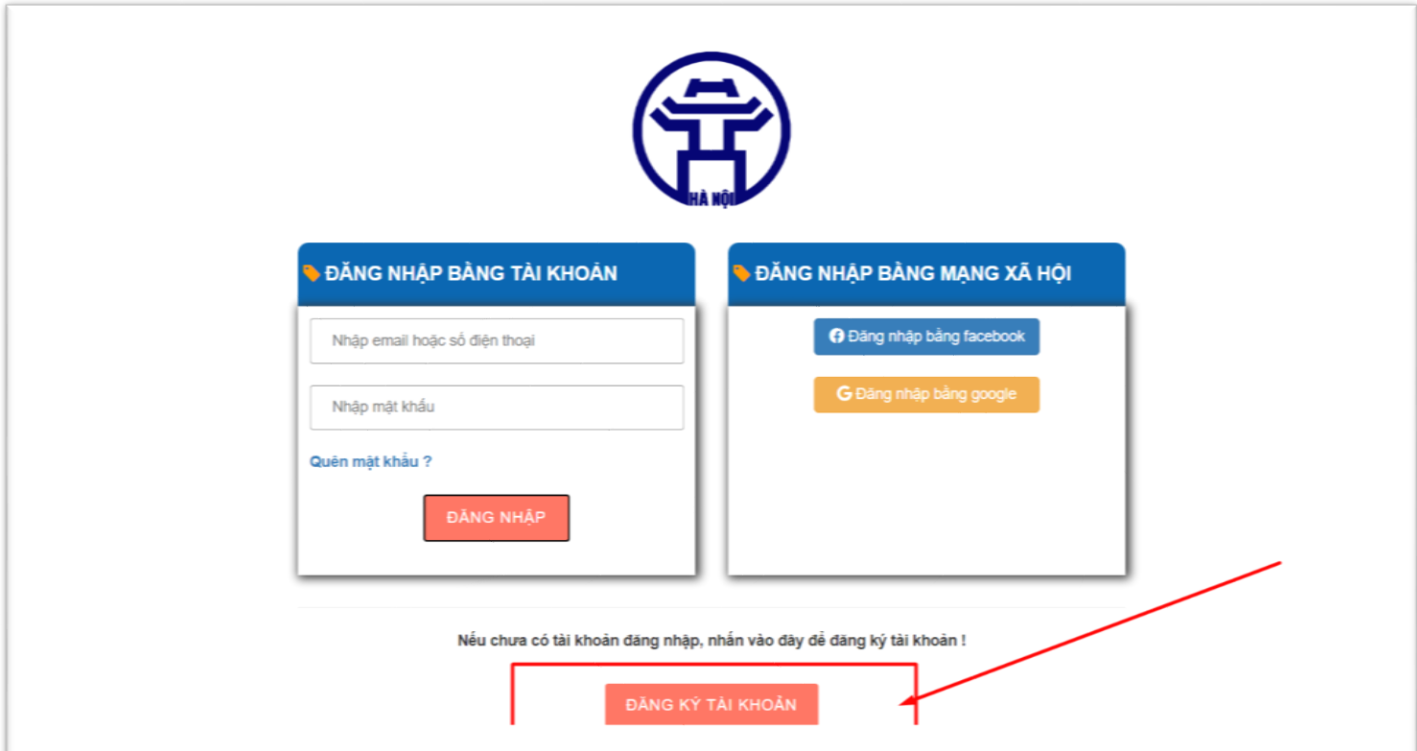

**Lưu ý**: Người dùng chọn "*Đăng nhập bằng facebook*" hoặc "*Đăng nhập bằng google*" thì hệ thống sẽ tự động đăng ký tài khoản cho người dùng đó.

B3. Nhập đầy đủ thông tin để đăng ký, sau đó chọn "**ĐĂNG KÝ**" để hoàn tất việc đăng ký.

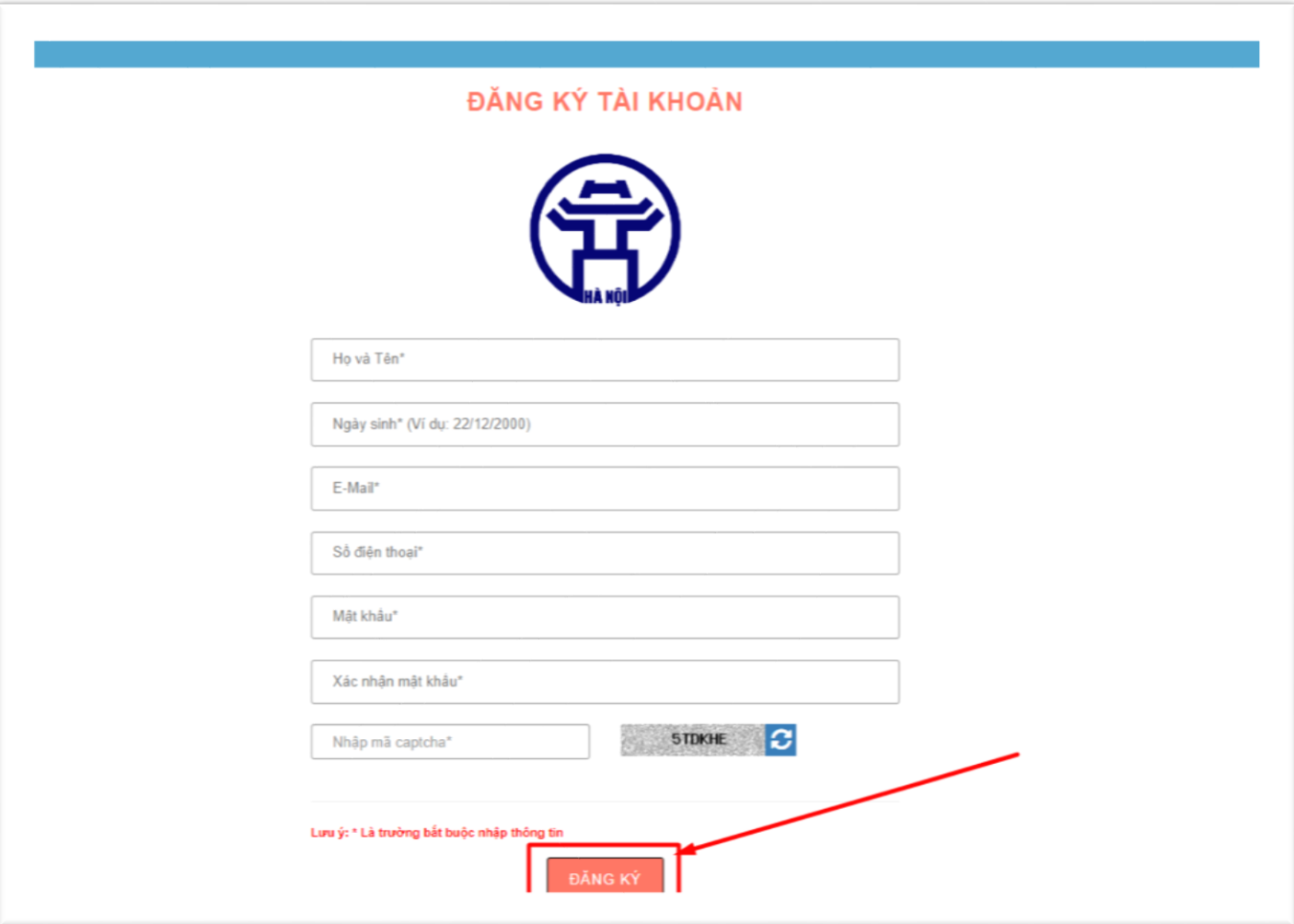

### **4. Đăng nhập tài khoản**

B1. Tại giao diện màn hình bình chọn video clip, người dùng nhấn "**Đăng nhập**" trực tiếp trên thành công cụ.

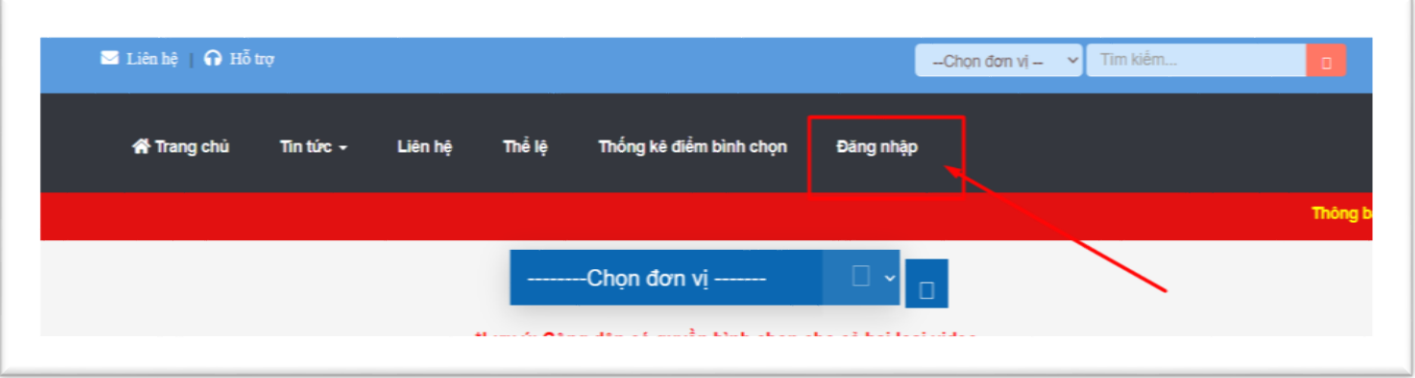

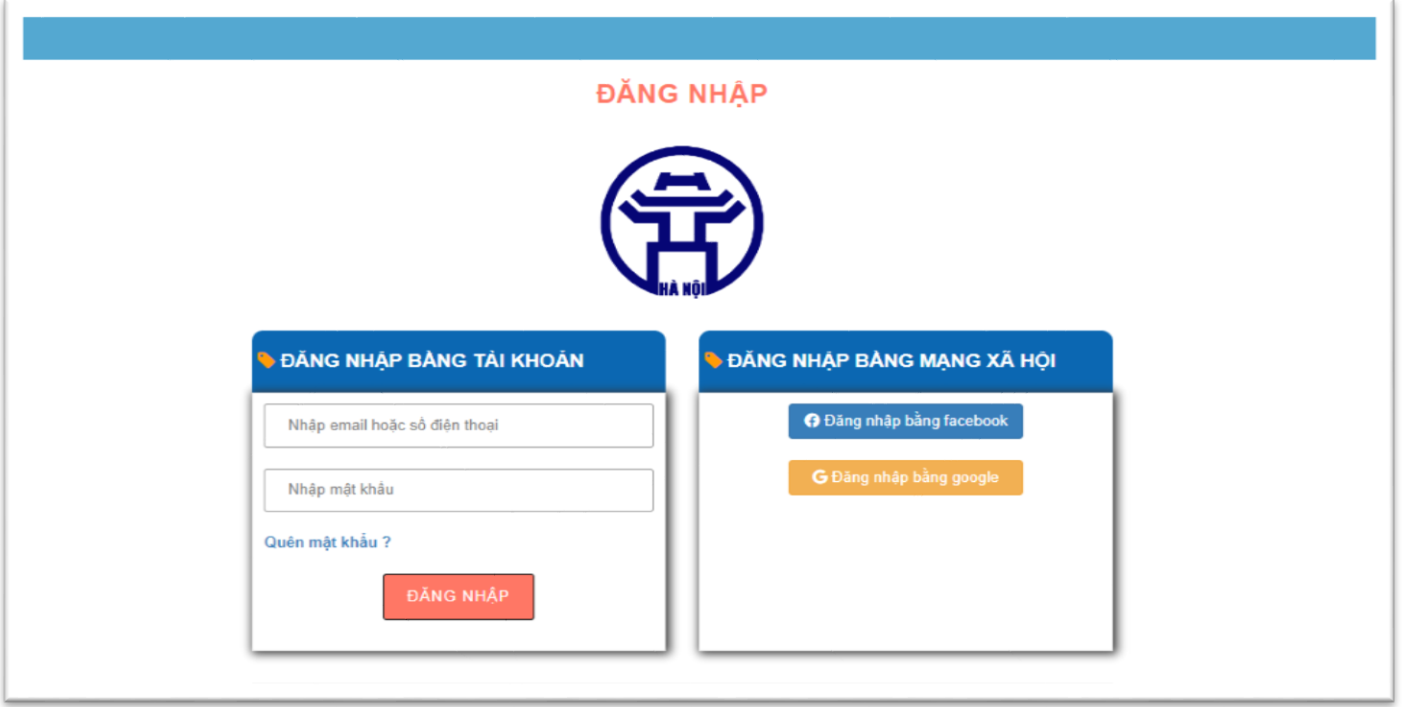

*Màn hình trang đăng nhập*

B2: Có 3 cách để đăng nhập vào hệ thống bình chọn:

- **Cách 1:** Nhập thông tin tài khoản bao gồm (email và mật khẩu) đã đăng ký và nhấn để đăng nhập.

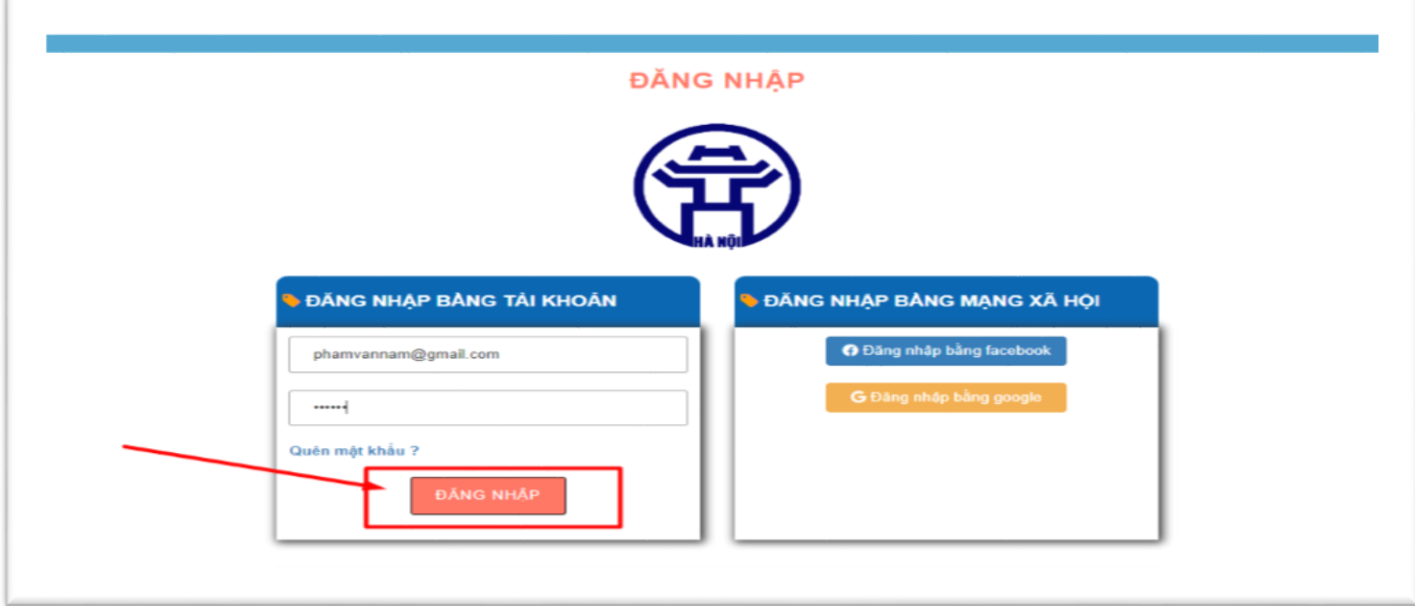

- **Cách 2**: Đăng nhập bằng facebook

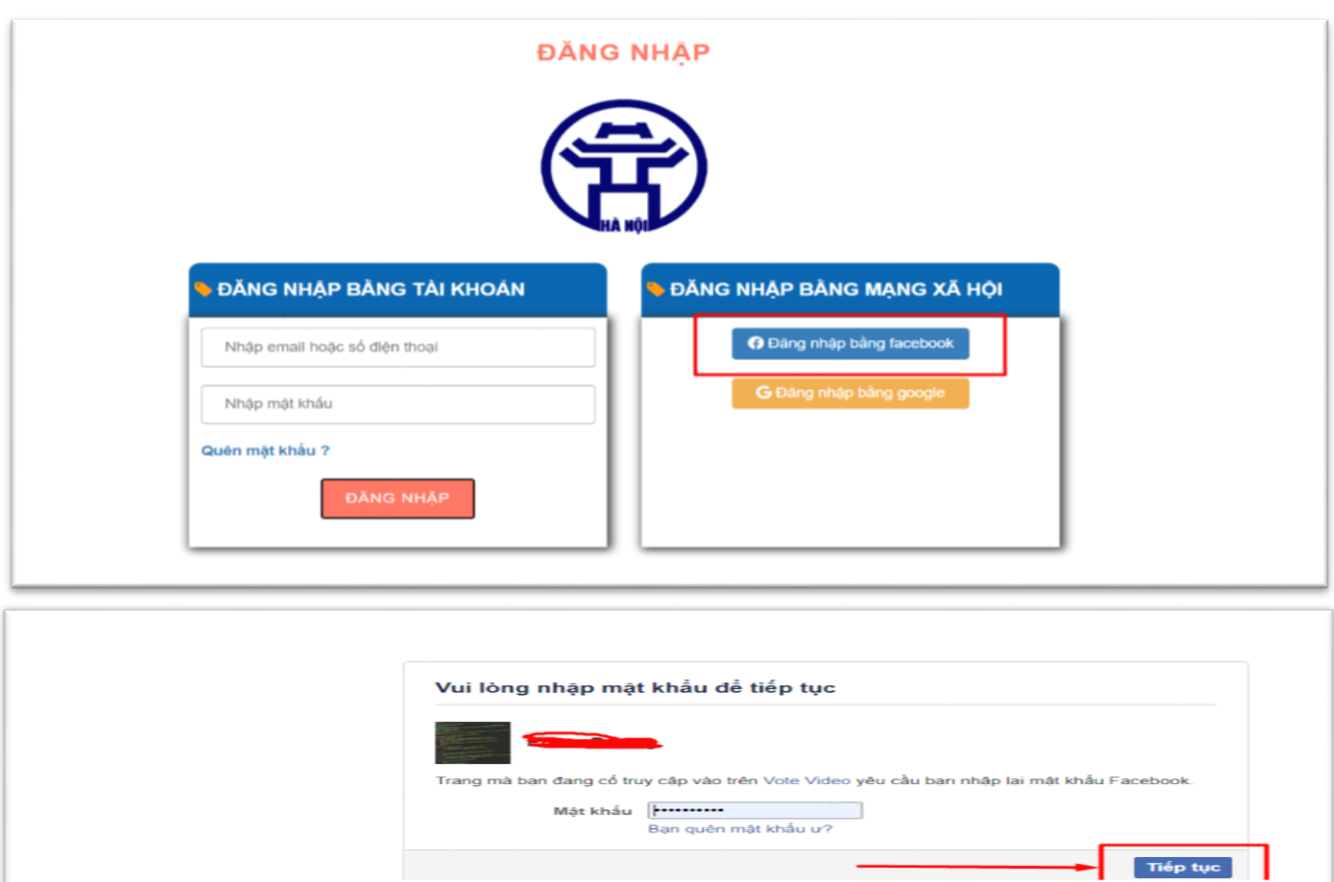

- **Cách 3:** Đăng nhập bằng google

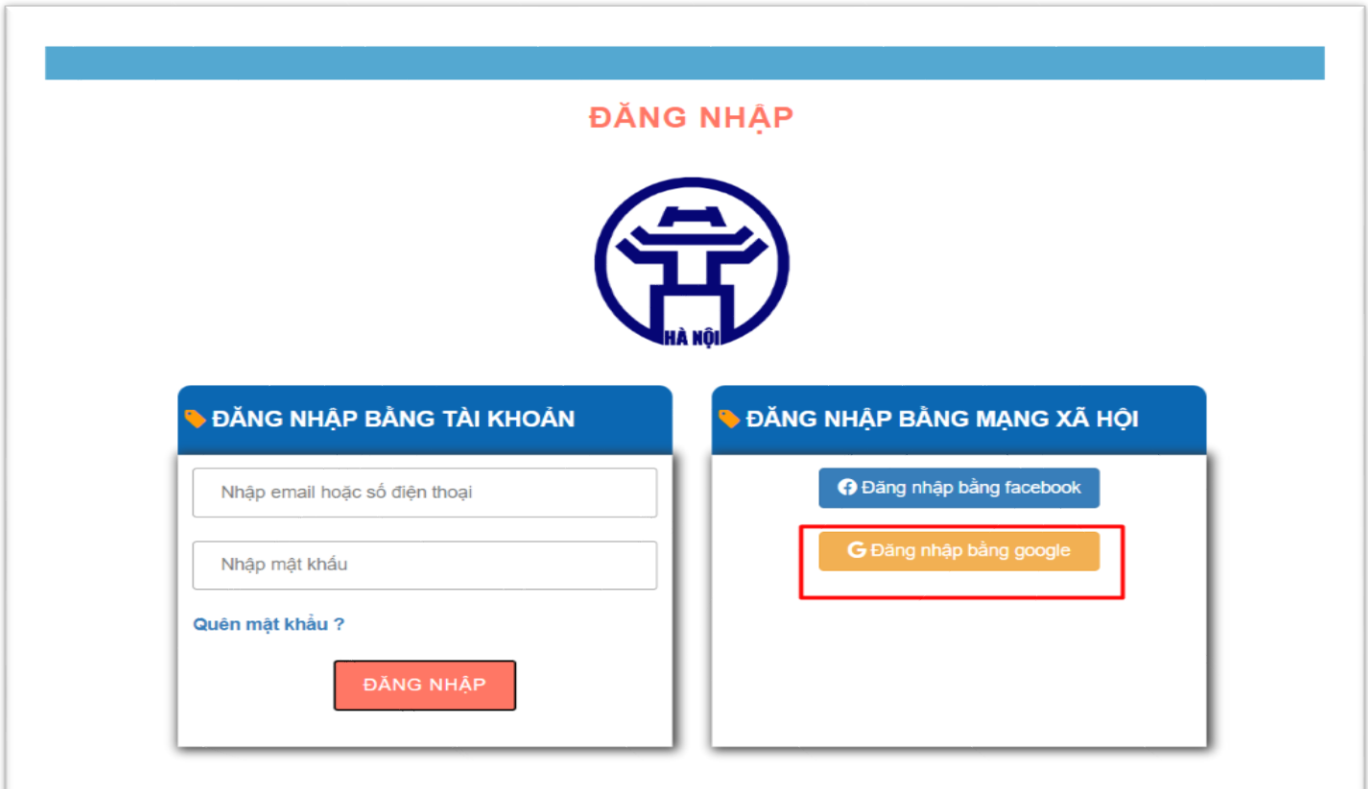

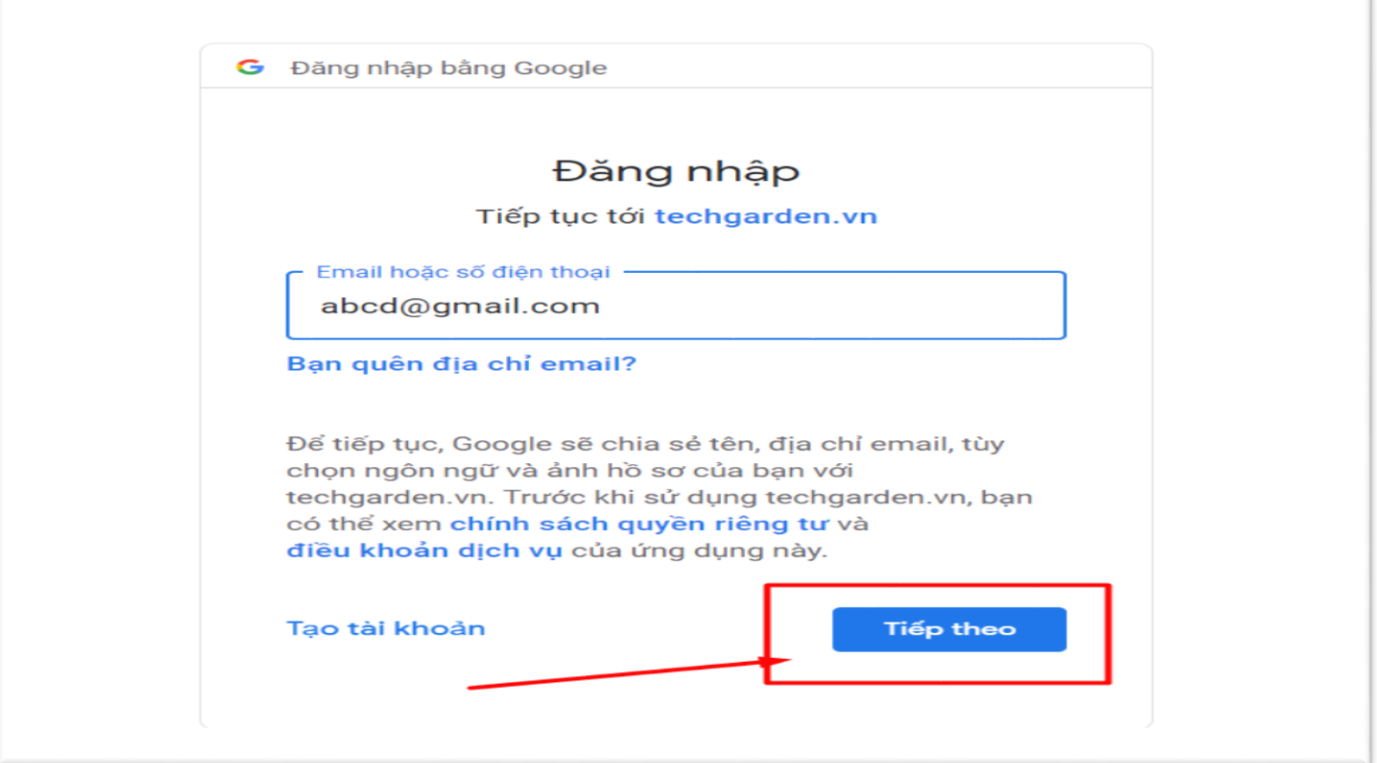

#### **5. Bình chọn video**

B1: Đăng nhập bằng tài khoản đã đăng ký

B2: Chọn video clip mình muốn bình chọn ở 2 mục: "**BÌNH CHỌN VIDEO CLIP TUYÊN TRUYỀN CHO NGƯỜI TỪ ĐỦ 18 TUỔI TRỞ LÊN**" và "**BÌNH CHỌN VIDEO CLIP TUYÊN TRUYỀN CHO NGƯỜI DƯỚI 18 TUỔI**".

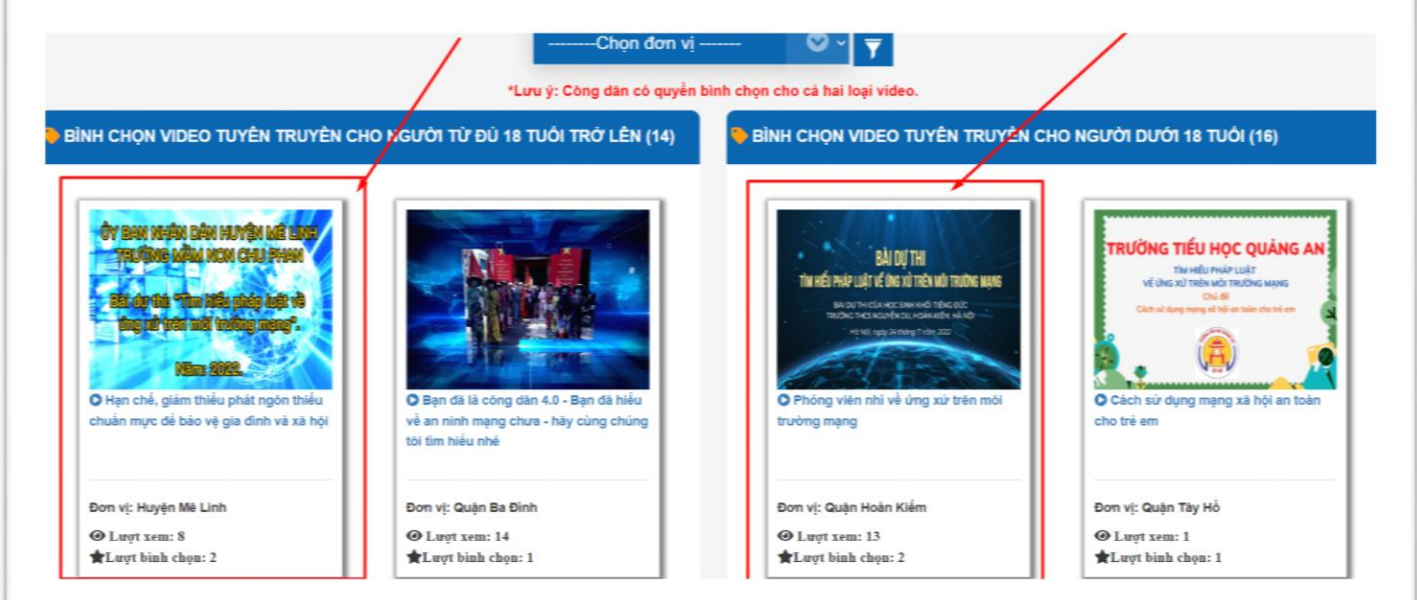

## Hoặc tìm kiếm video clip muốn bình chon bằng cách lọc theo đơn vị Quận/Huyện

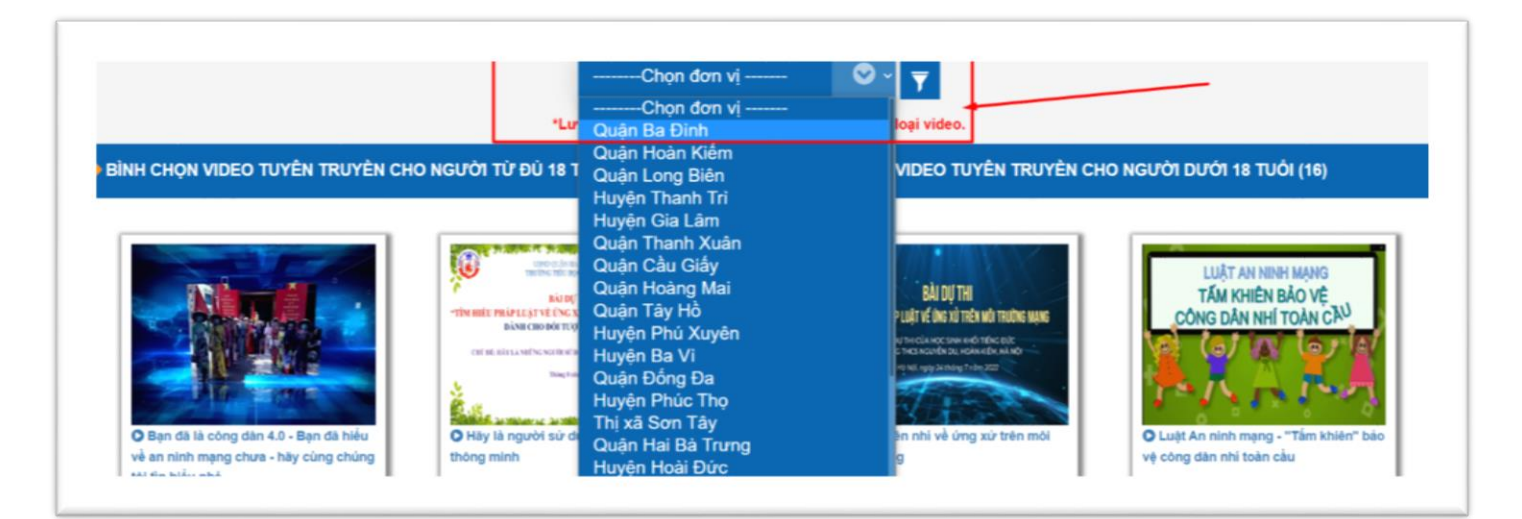

B3. Màn hình hiển thị giao diện chi tiết video clip của đơn vị tham gia bình chọn

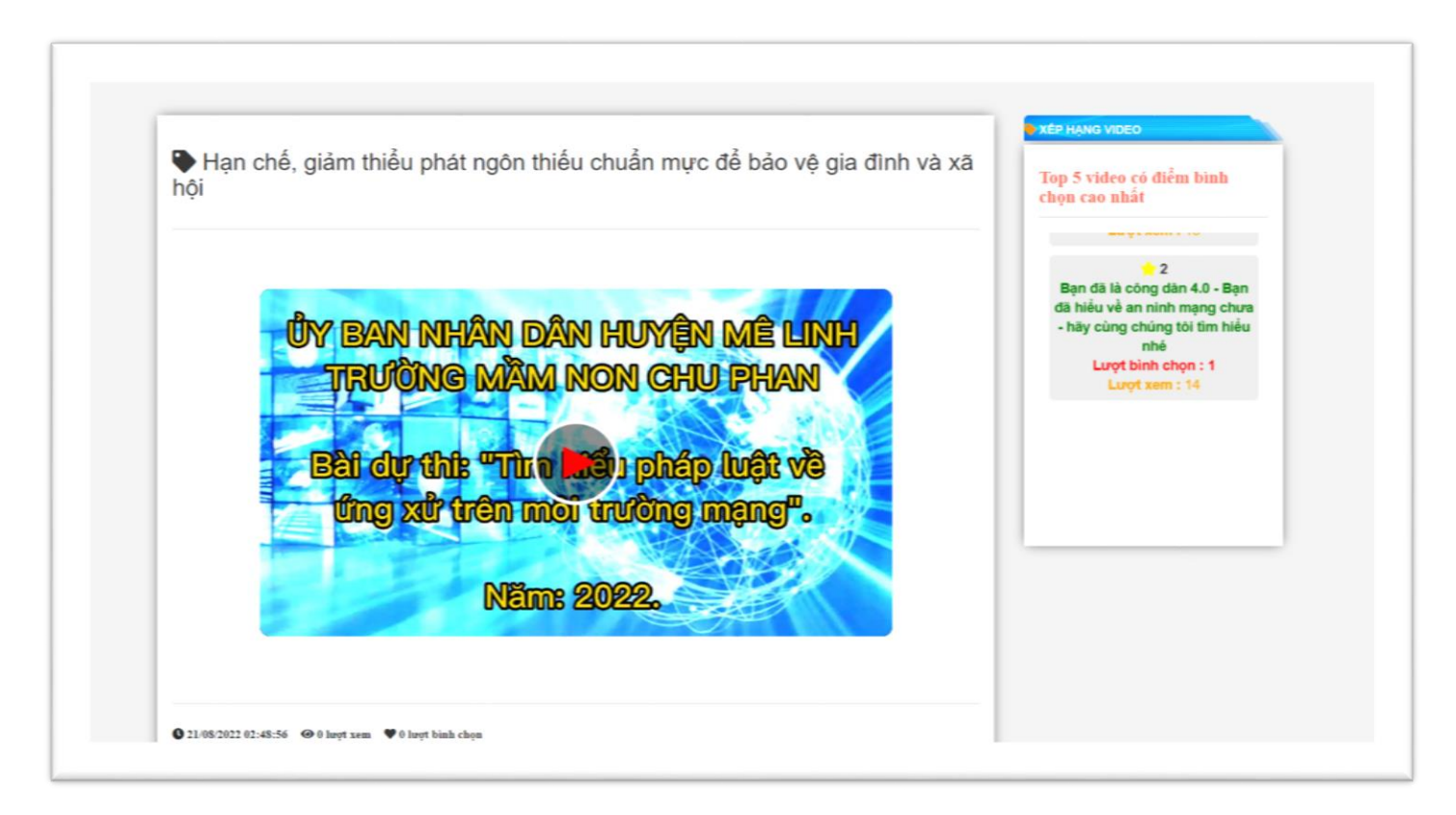

B4: Tại mục bình chọn, người dùng bình chọn bằng cách ấn vào hình trái tim để bình chọn cho video clip (Mỗi lượt ấn và hình trái tim tương đương với 1 điểm bình chọn). Người dùng nhấn "**OK**" để xác nhận bình chọn cho video clip.

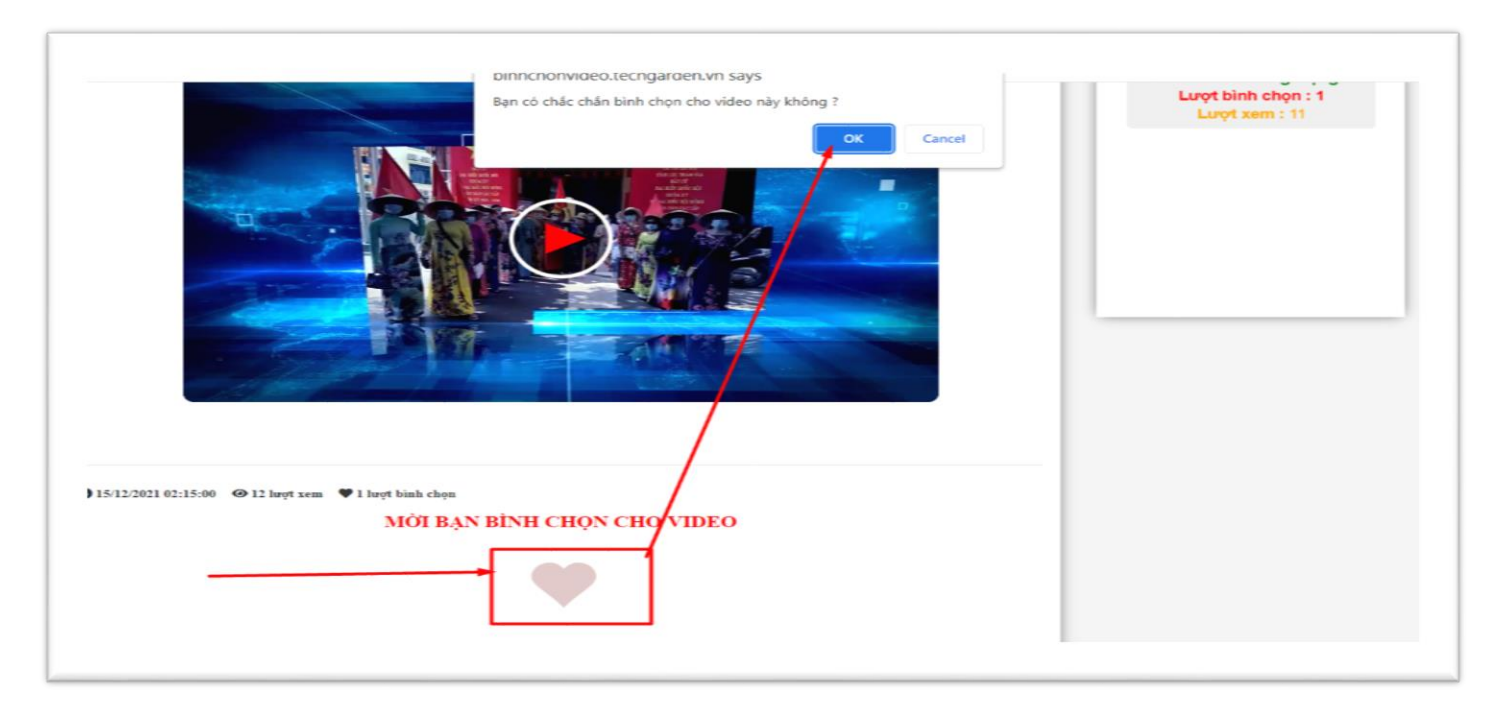

Sau khi bình chọn, màn hình sẽ hiển thị số điểm tương ứng :

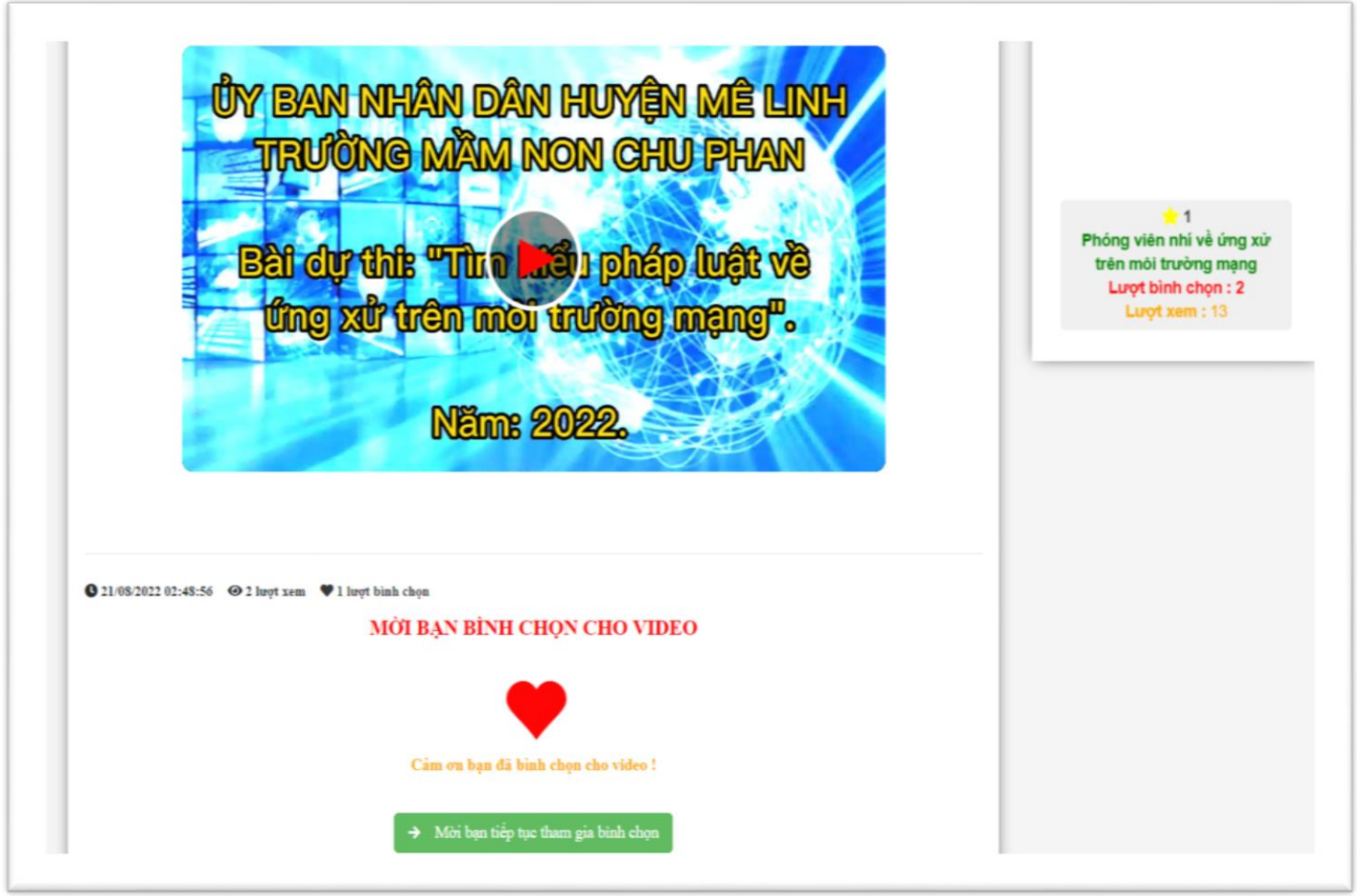

## *Lưu ý:*

- Một tài khoản được bình chọn một lần cho mỗi video clip.
- Người tham gia bình chọn có quyền bình chọn cho cả 02 loại video clip.
- Người tham gia bình chọn có quyền bình chọn cho nhiều video clip.

### **6. Quên mật khẩu**

B1: Chọn "**Đăng nhập**" trên thành công cụ website

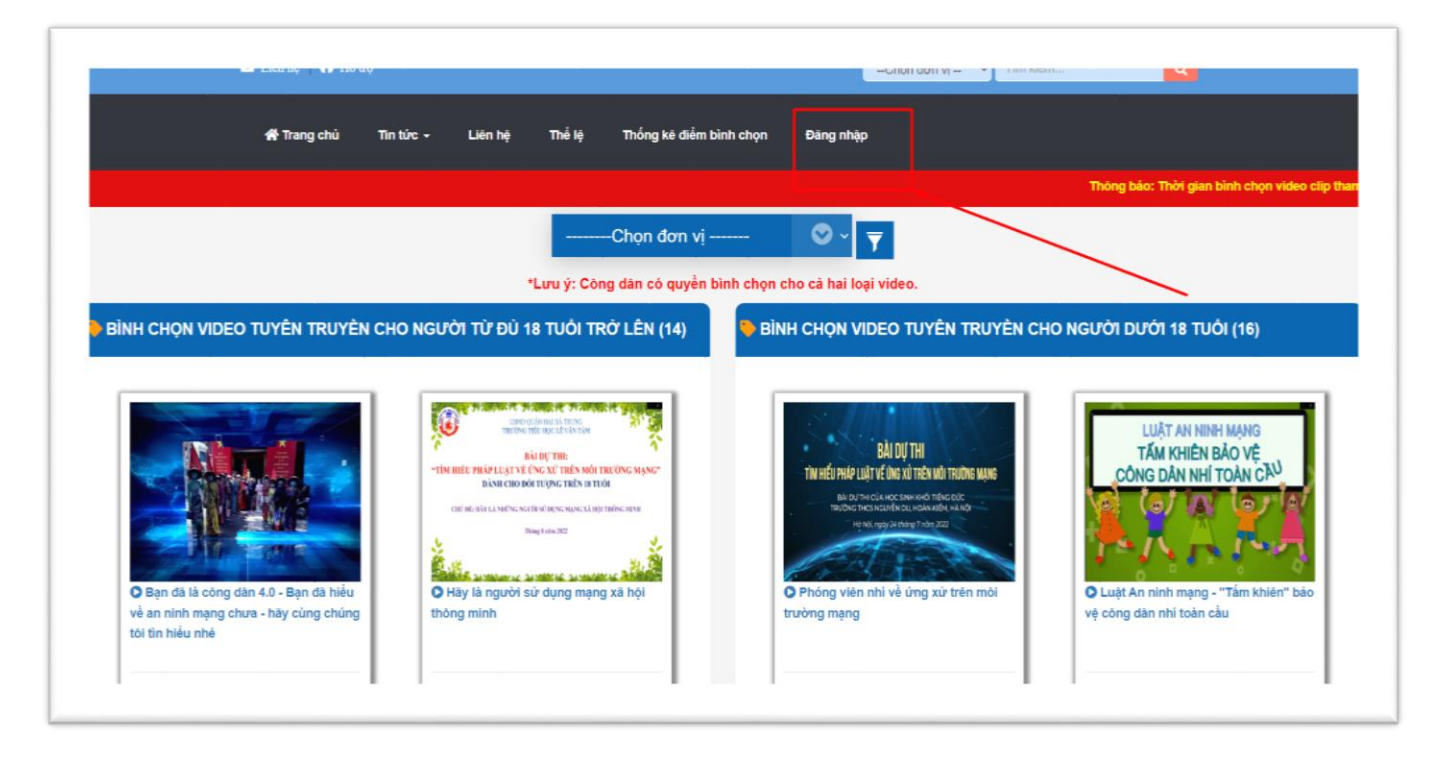

B2: Chọn mục "**Quên mật khẩu**"

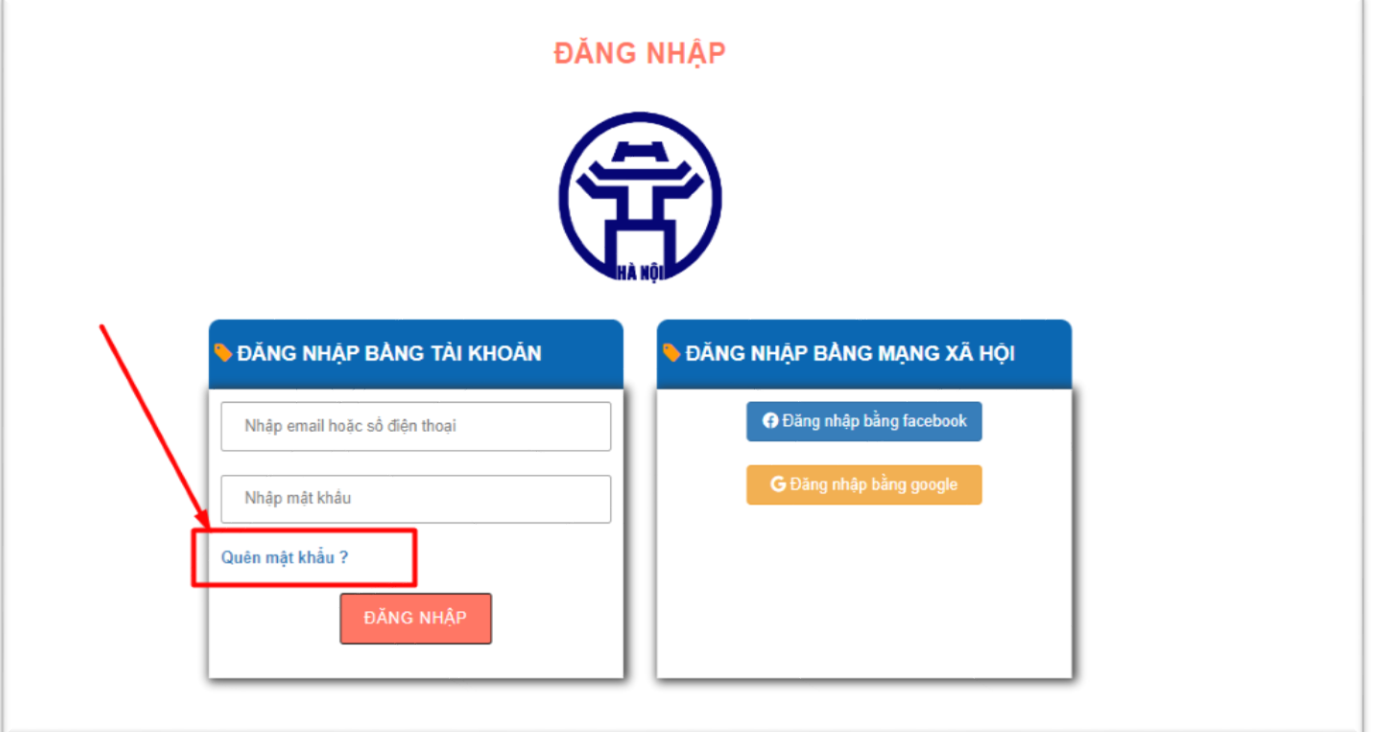

B3: Nhập email khi đăng ký sau đó chọn "**XÁC NHẬN**" để lấy mật khẩu mới từ tin nhắn trong email

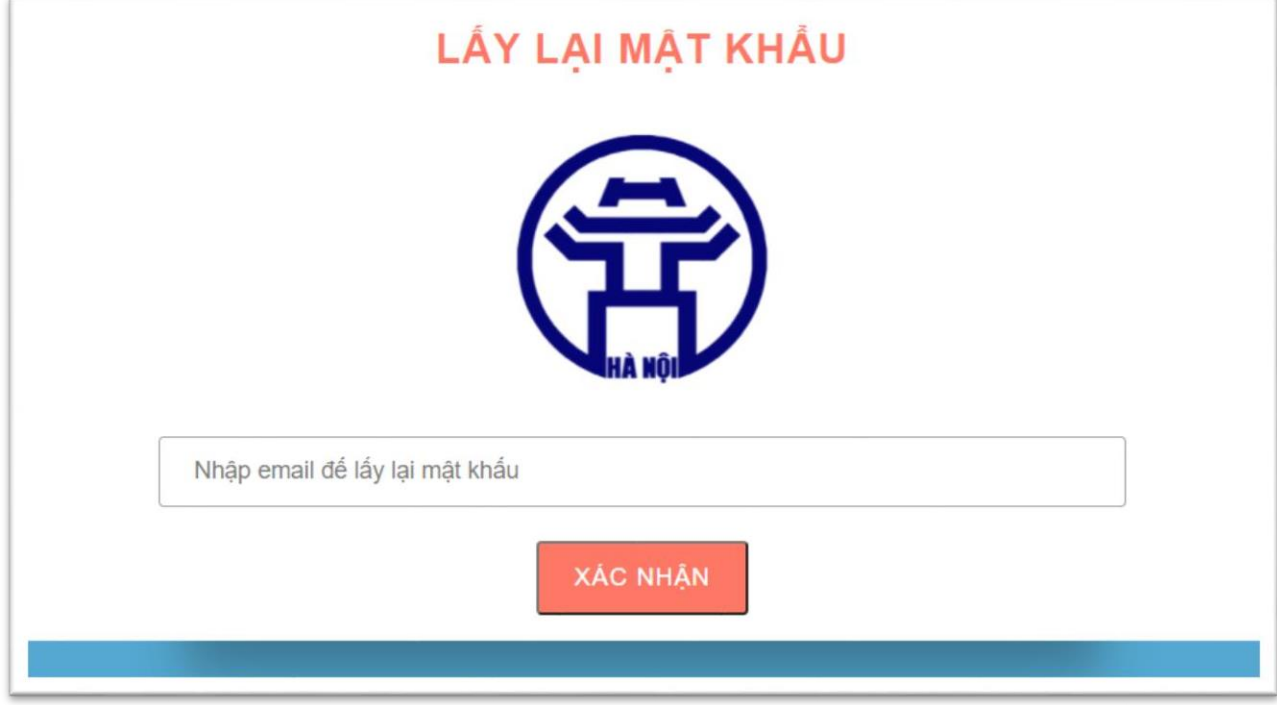

B4: Kiểm tra tin nhắn trong email để lấy mật khẩu mới được cấp

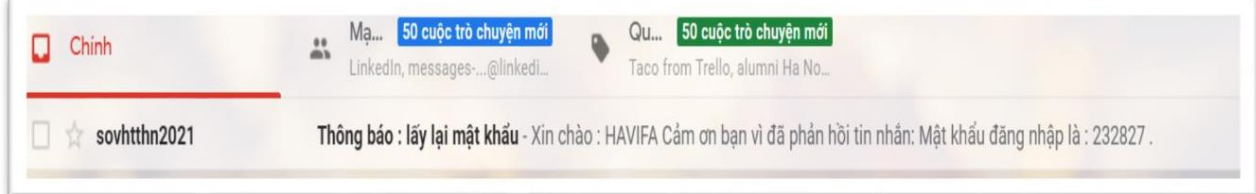

### **7. Cài đặt thông tin tài khoản**

- B1: Đăng nhập bằng tải khoản của người tham gia bình chọn
- B2: Nhấn vào tên tài khoản trên thanh công cụ website sau khi đăng nhập

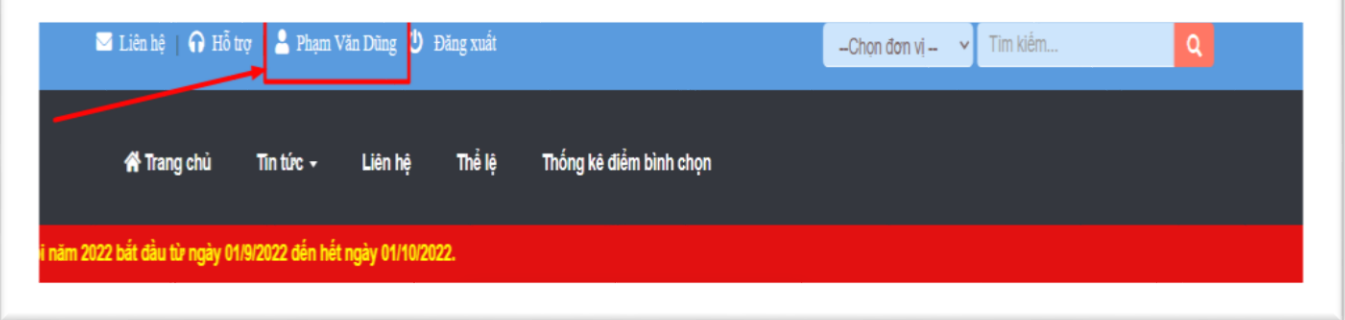

B3: Chỉnh sửa thông tin tài khoản và bấm "**Lưu**"

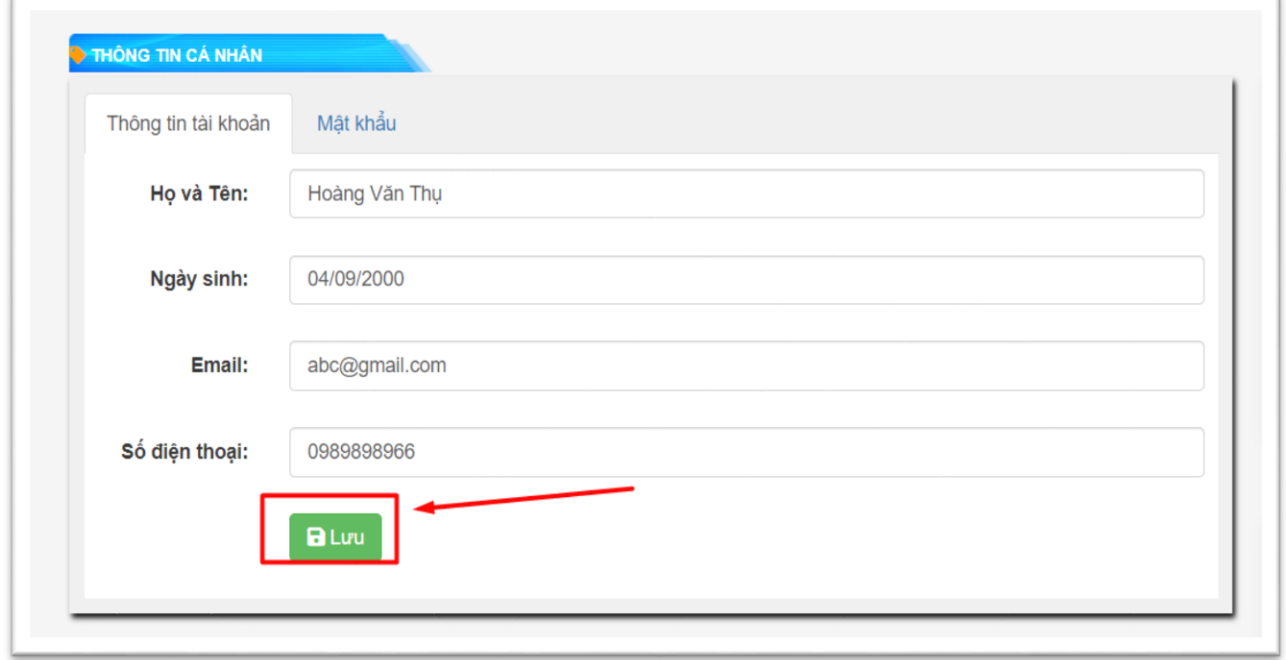

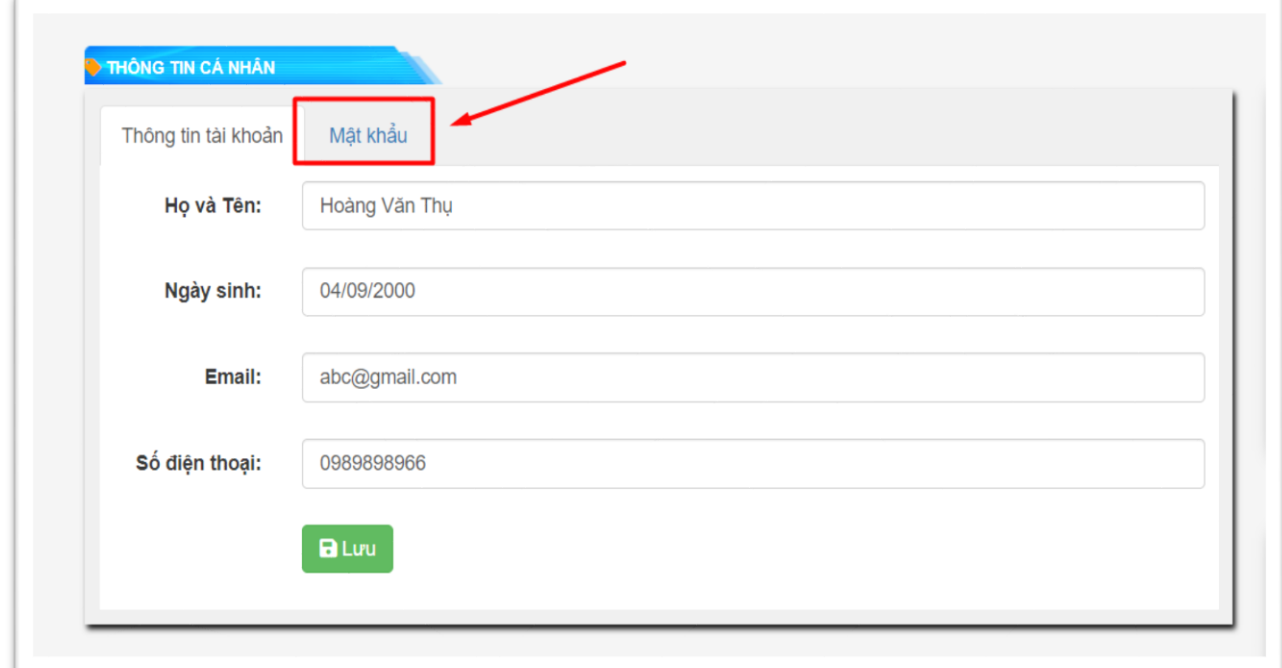

B4: Để thay đổi mật khẩu , chọn mục "**Mật khẩu**" để thay mật khẩu mới

B5: Sau khi thay mật khẩu, bấm "**Lư**u" để lưu thay đổi

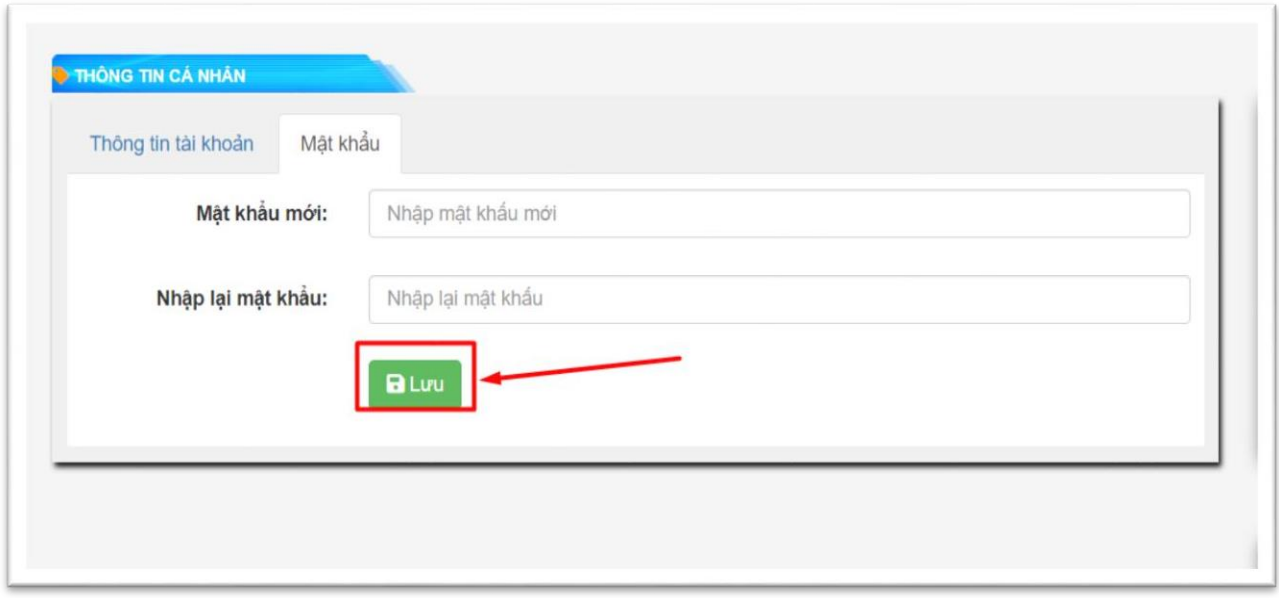